## PASO A PASO COMO ENTRAR A UNA REUNION EN MEET

- Tenemos dos formas de acceder a las reuniones. 1.- App "Google Meet"

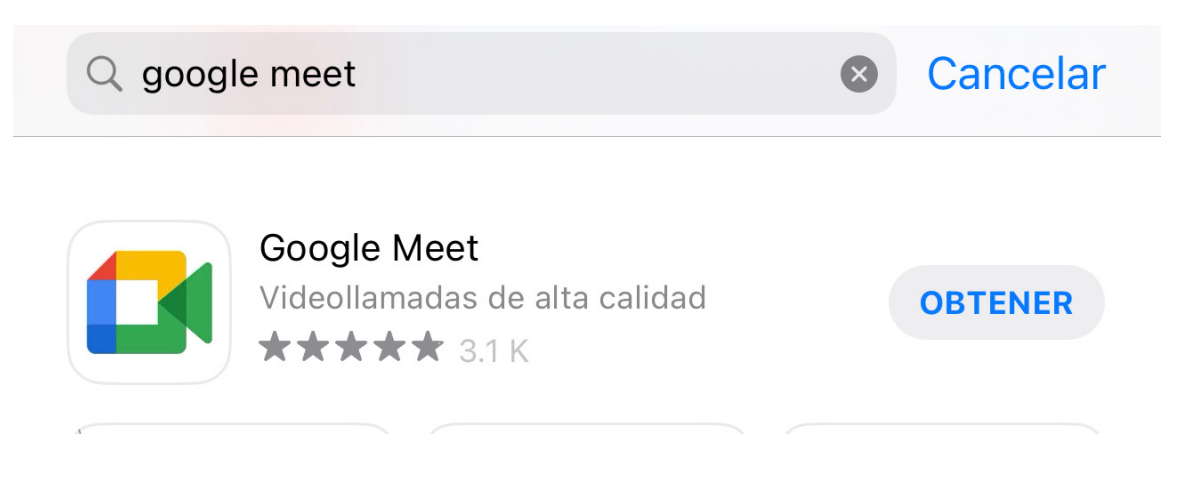

2.- Acceder a través del link que llega al correo.

PASO 1.

- Nos llegara un mail a nuestro correo, avisando que tenemos una nueva reunion y se verá de la siguiente forma:

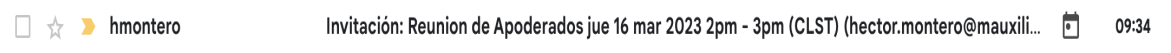

 $\mathbb{R}^2$ 

## PASO 2.

- Al momento de ingresar al correo aparecerá de la siguiente forma:

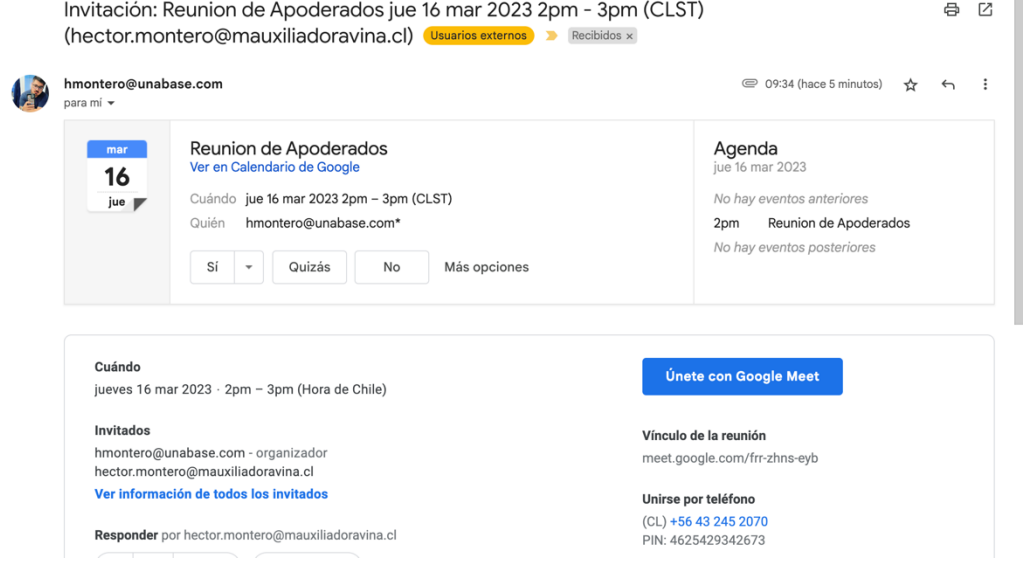

- Luego de abrir el Correo, para ingresar a la reunión, debes presionar el botón que dice "Únete con Google Meet"

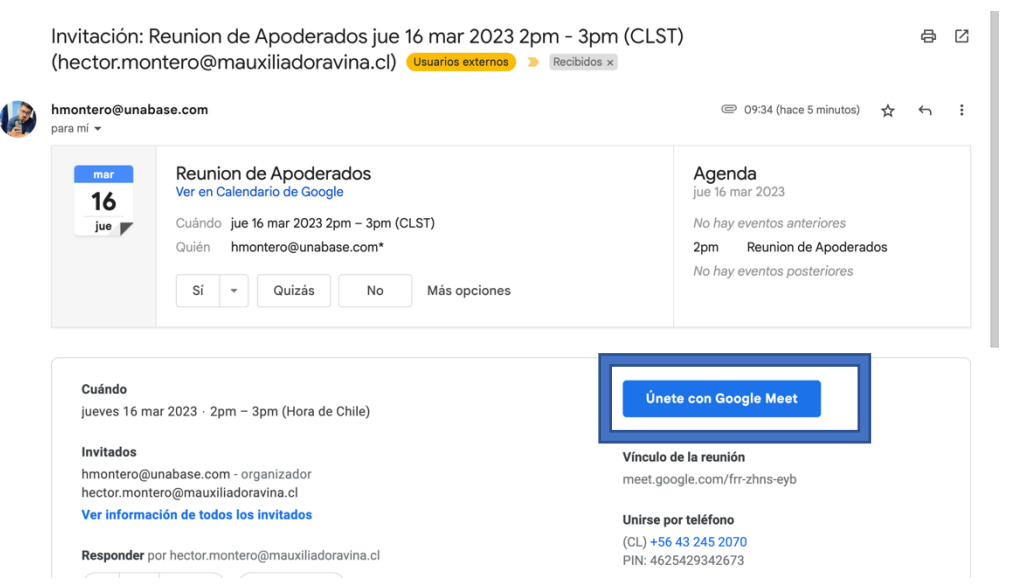

- Al hacer click en el botón "Unete con Google Meet", se verá de la siguiente forma. Lo único que tienen que hacer es presionar el botón "Solicitar Unirse" y ya estarán dentro de la reunion

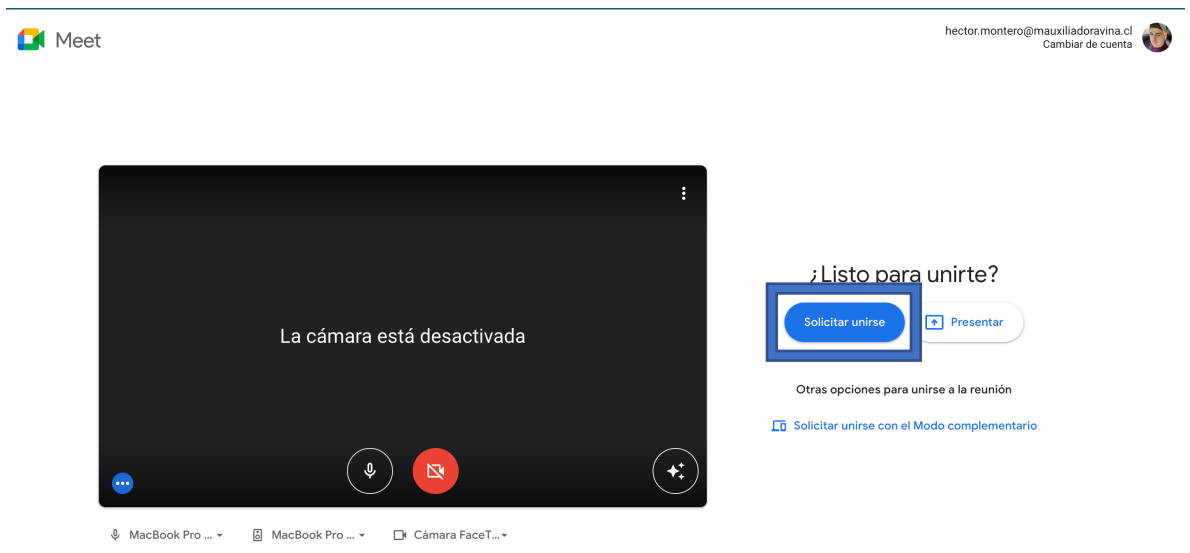